## 人財プロファイル ユーザー操作マニュアル 14.ロケール設定

目次

[14-1.ロケール設定..](#page-1-0)................................................................................................................................................................................ [1](#page-1-0)

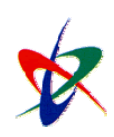

Copyright ( C ) 2010 NI Consulting Co., Ltd. All rights reserved

## <span id="page-1-0"></span>14-1.ロケール設定

ロケールを設定します。

- 1. トップページから[ロケール設定」を選択します。 「ロケール設定」画面が表示されます。
- 2. 必要項目を選択し ボタンをクリックします。

設定項目一覧

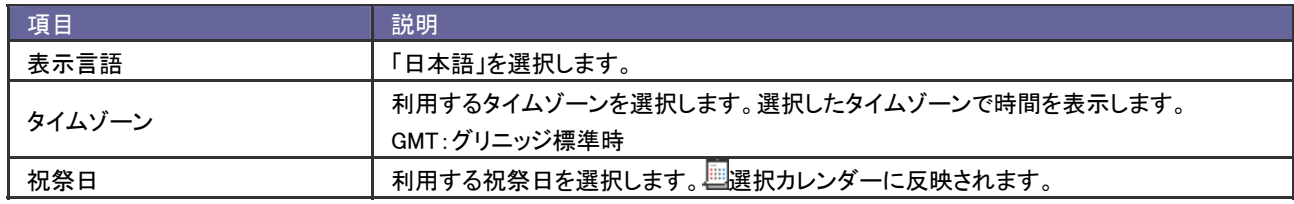

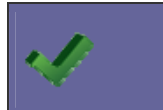

・タイムゾーン、祝祭日はシステム設定側で登録します。該当するものがない場合、システム管理者または 人事ご担当者へご確認ください。

○ 商標

本説明書に登場する会社名、製品名は各社の登録商標、商標です。

○ 免責

本説明書に掲載されている手順による操作の結果、ハード機器に万一障害などが発生しても、弊社では一切の責任を負いませんの であらかじめご了解ください。

○ 発行

## 平成 22 年 8 月 9 日 2 版

## 株式会社 NI コンサルティング内 サポートデスク

E-MAIL : [support@ni-consul.co.jp](mailto:　support@ni-consul.co.jp)

URL : http://www.ni-consul.co.jp

FAX : 082-511-2226

営業時間:弊社休業日、土・日・祝日を除く月曜日~金曜日 9:00~12:00、13:00~17:00